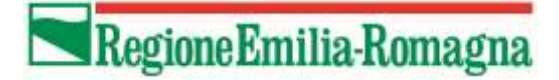

## **SIPAR**

# **ORGANIZZAZIONI DEI PRODUTTORI APISTICI REGIONALI**

## **ATTUAZIONE DELLE PROCEDURE ED ISTRUZIONI OPERATIVE PER LA COSTITUZIONE ED IMPLEMENTAZIONE DELLA BANCA DATI APISTICA REGIONALE**

## **MANUALE UTENTE PER L'ACCESSO ALL'APPLICATIVO E PER LA PRESENTAZIONE DEI MODELLI AZIENDE APISTICHE ED APIARI**

**--------------**

## **Sommario**

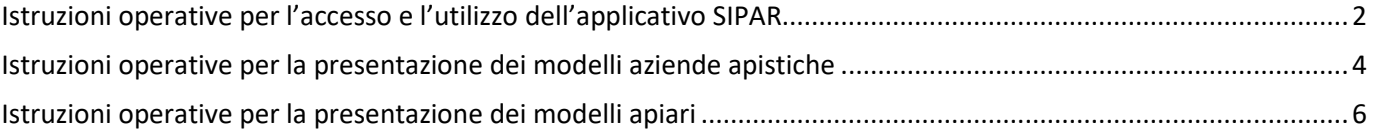

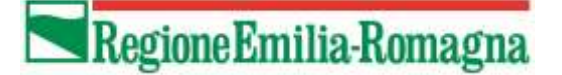

## <span id="page-1-0"></span>**Istruzioni operative per l'accesso e l'utilizzo dell'applicativo SIPAR**

Per la presentazione dei modelli 'Azienda Apistica' ed 'Apiari', la Regione Emilia-Romagna mette a disposizione una web application denominata SIPAR (Servizio Inoltro Pratiche Agricole Regionali).

L'accesso alla web application è governato da una procedura di login alla quale l'operatore deve fornire le credenziali; le modalità e la modulistica sono previste e pubblicate sul sito della Regione al link: [http://agricoltura.regione.emilia-romagna.it/servizi-online/come-fare](http://agricoltura.regione.emilia-romagna.it/servizi-online/come-fare-per/accesso-al-sistema-informativo-agricolo-regionale-mandato)[per/accesso-al-sistema-informativo-agricolo-regionale-mandato](http://agricoltura.regione.emilia-romagna.it/servizi-online/come-fare-per/accesso-al-sistema-informativo-agricolo-regionale-mandato)

SIPAR consente di creare istanze tramite la semplice scelta del procedimento (che tipo di istanza si vuole presentare), di un bando (in genere indica per quale periodo è aperta la presentazione di istanze per quel procedimento) e dal caricamento di un file strutturato con i dati richiesti dal tipo di istanza, oltre al caricamento di eventuali allegati se richiesti dal procedimento (non richiesti per i procedimenti illustrati in questo manuale).

Su ogni istanza è possibile effettuare 2 operazioni fondamentali:

- 1. Validazione, che corrisponde alla richiesta di verifica sia formale che sostanziale dei dati contenuti nel modello; il risultato della validazione è sempre un file che, nella fattispecie, può contenere gli eventuali messaggi di errore o l'indicazione che il risultato dei controlli è andato a buon fine;
- 2. Consolidamento, che corrisponde alla registrazione su database dei dati contenuti nel modello, con la rispettiva generazione del risultato dell'elaborazione (file di testo); il consolidamento conclude l'istanza, che non è più modificabile.

Per snellire la procedura di caricamento dei modelli è ammesso il caricamento di un file compresso (in formato zip) all'interno del quale è possibile inserire più modelli appartenenti allo stesso procedimento.

Il risultato di validazione / consolidamento elencherà per ciascun file le eventuali anomalie riscontrate o l'esito positivo di ciascun modello.

Di seguito i passi operativi che l'operatore accreditato deve seguire per effettuare le operazioni sinteticamente descritte nei paragrafi precedenti.

# Regione Emilia-Romagna

Si consiglia di utilizzare il browser Mozilla Firefox per procedere con l'accesso (Login) al seguente indirizzo <https://agri.regione.emilia-romagna.it/Mandato/AutenticaSIAR/login> utilizzando le utenze del mandato in PRODUZIONE

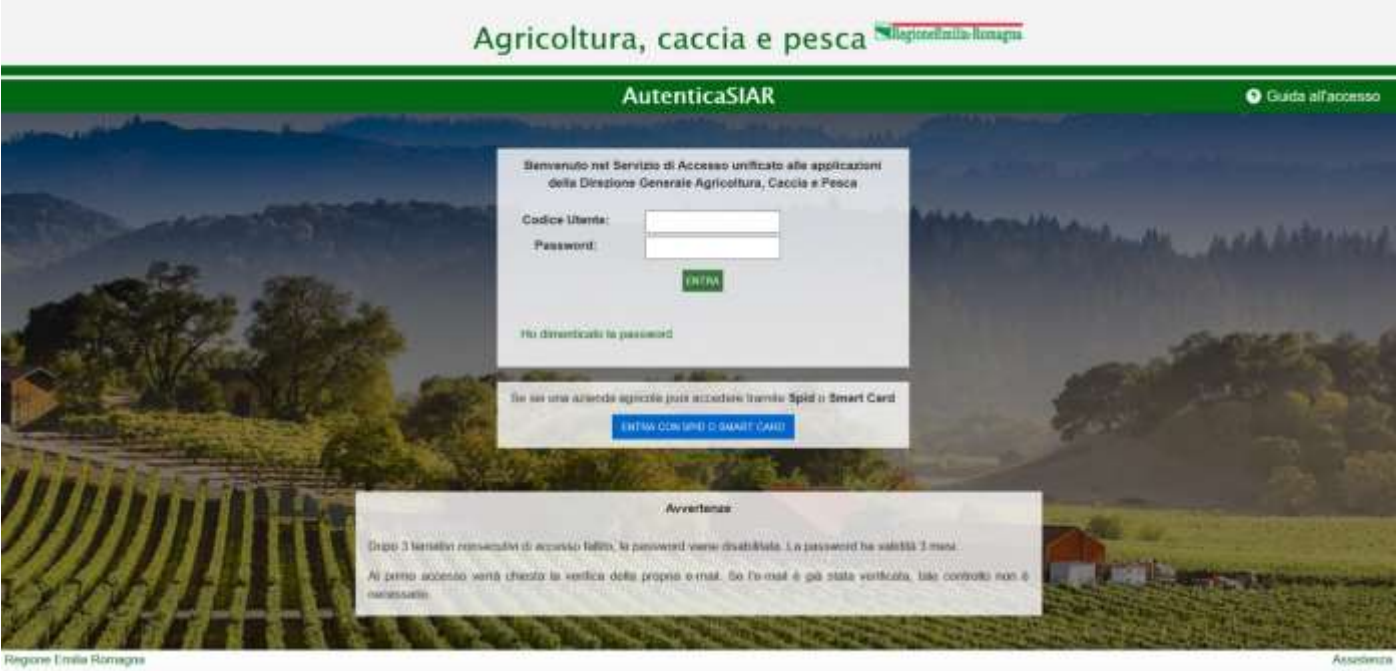

Una volta eseguito l'accesso, verrà elencato l'elenco delle applicazioni alle quali si è abilitati; tra queste, selezionare SIPAR:

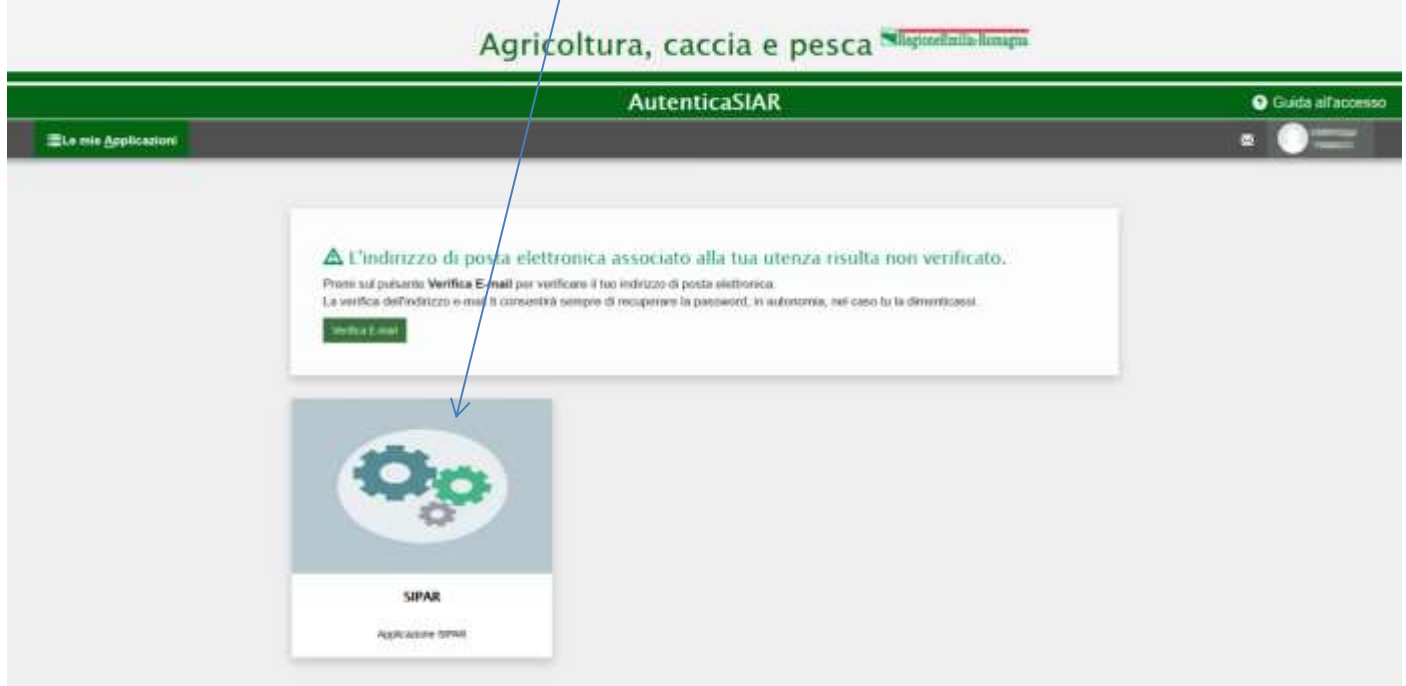

Attendere qualche secondo per concludere l'accesso all'applicativo.

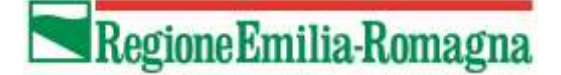

## <span id="page-3-0"></span>**Istruzioni operative per la presentazione dei modelli aziende apistiche**

Dalla schermata principale del SIPAR, verrà visualizzato l'elenco delle eventuali istanze presentate.

Selezionare quindi nuova istanza:

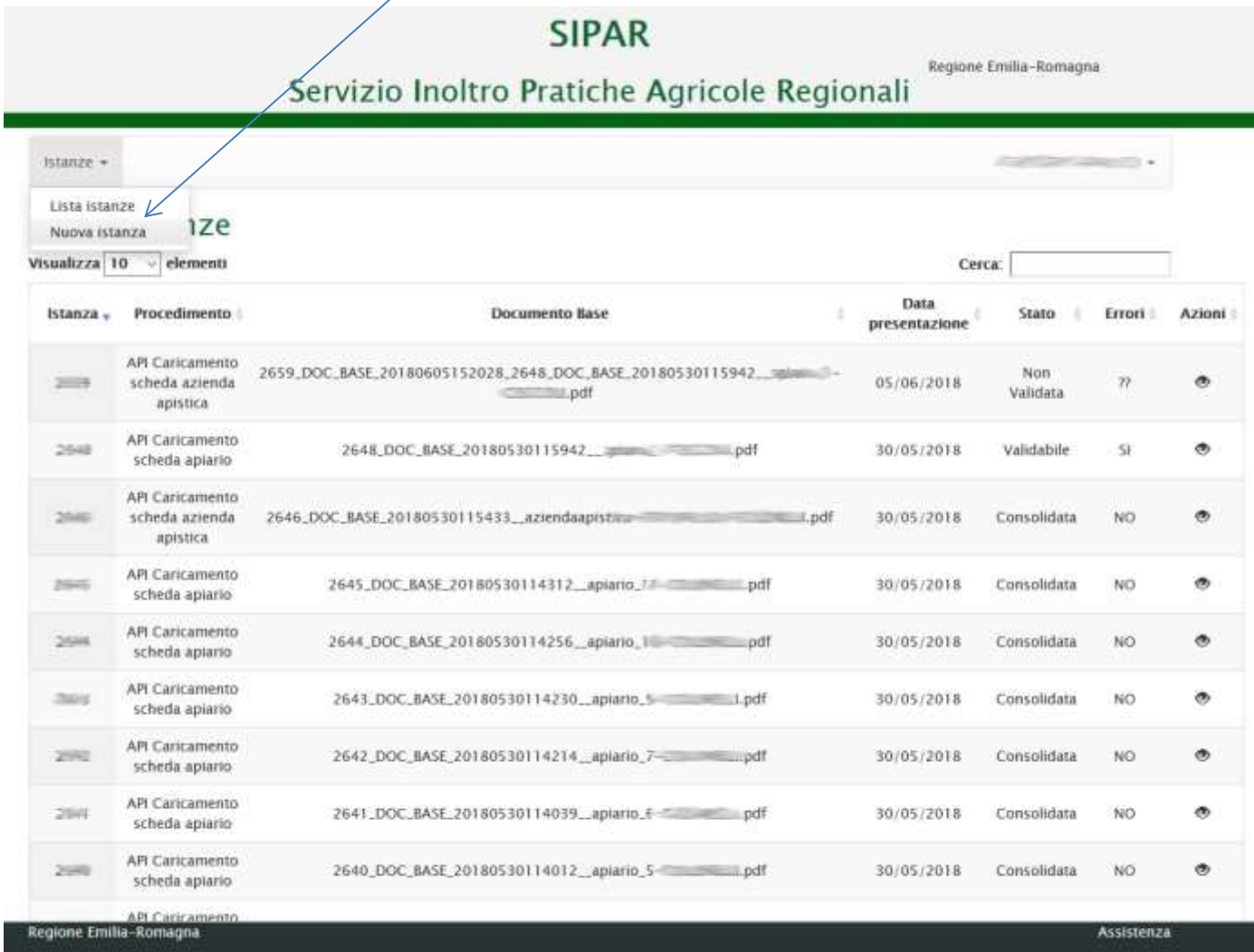

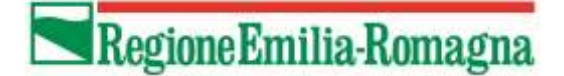

Dalla schermata che appare:

- selezionare (dal menù a tendina) il procedimento 'API Caricamento scheda azienda apistica'
- selezionare il bando relativo all'anno a cui si riferisce il caricamento
- caricare il file pdf della singola scheda azienda o un file zip contenente più schede aziende (in tal caso prestare attenzione a non superare la dimensione di 25Mb)
- salvare l'istanza

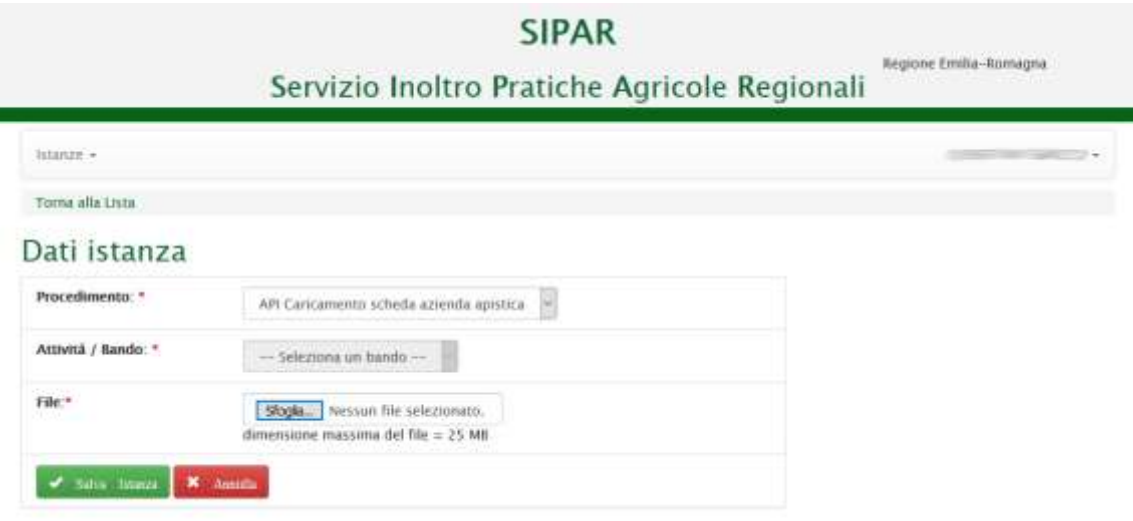

- proseguire con l'operazione di validazione attraverso l'apposito pulsante 'Valida' ed attendere qualche minuto. Per verificare se l'operazione si è conclusa, utilizzare il pulsante 'Aggiorna pagina' per verificare l'esito della validazione;
- al termine del risultato di validazione, verrà generato un file che riporterà l'elenco delle anomalie riscontrate e/o l'esito dell'operazione. Cliccare in corrispondenza del documento generato per aprirlo e consultarne il contenuto.

### Lista documenti validati

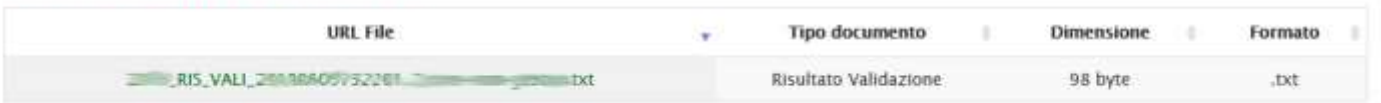

#### *Note*

*In caso di file ZIP, se vengono evidenziate anomalie, si può comunque procedere alla fase di 'Consolida' per memorizzare le schede senza errori. Successivamente si potrà creare una nuova istanza caricando le sole schede che hanno generato errore (naturalmente dopo aver corretto le relative segnalazioni).*

*Nel caso in cui una scheda risulti già memorizzata per lo stesso procedimento / bando, i dati caricati nell'istanza sostituiranno le informazioni precedenti. Tale informazione verrà comunque riportata nel risultato di validazione.*

• Proseguire la presentazione dell'istanza con l'operazione di 'Consolida' ed attendere qualche minuto. Anche in questo caso, per verificare l'esito dell'operazione, utilizzare il pulsante 'Aggiorna pagina'.

## Lista documenti consolidati

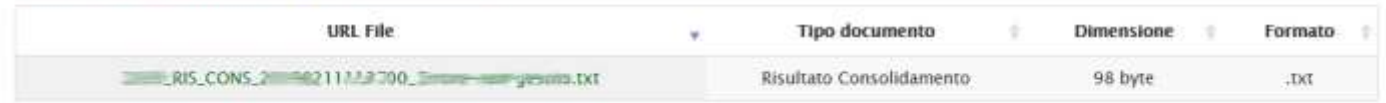

Consultare il 'Risultato Consolidamento' per verificare l'esito del consolidamento.

In caso di errori, apportare le dovute correzioni e ripetere l'operazione generando una nuova istanza.

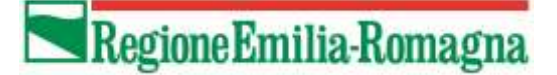

## <span id="page-5-0"></span>**Istruzioni operative per la presentazione dei modelli apiari**

Dalla schermata principale del SIPAR, verrà visualizzato l'elenco delle eventuali istanze presentate.

Selezionare quindi nuova istanza:

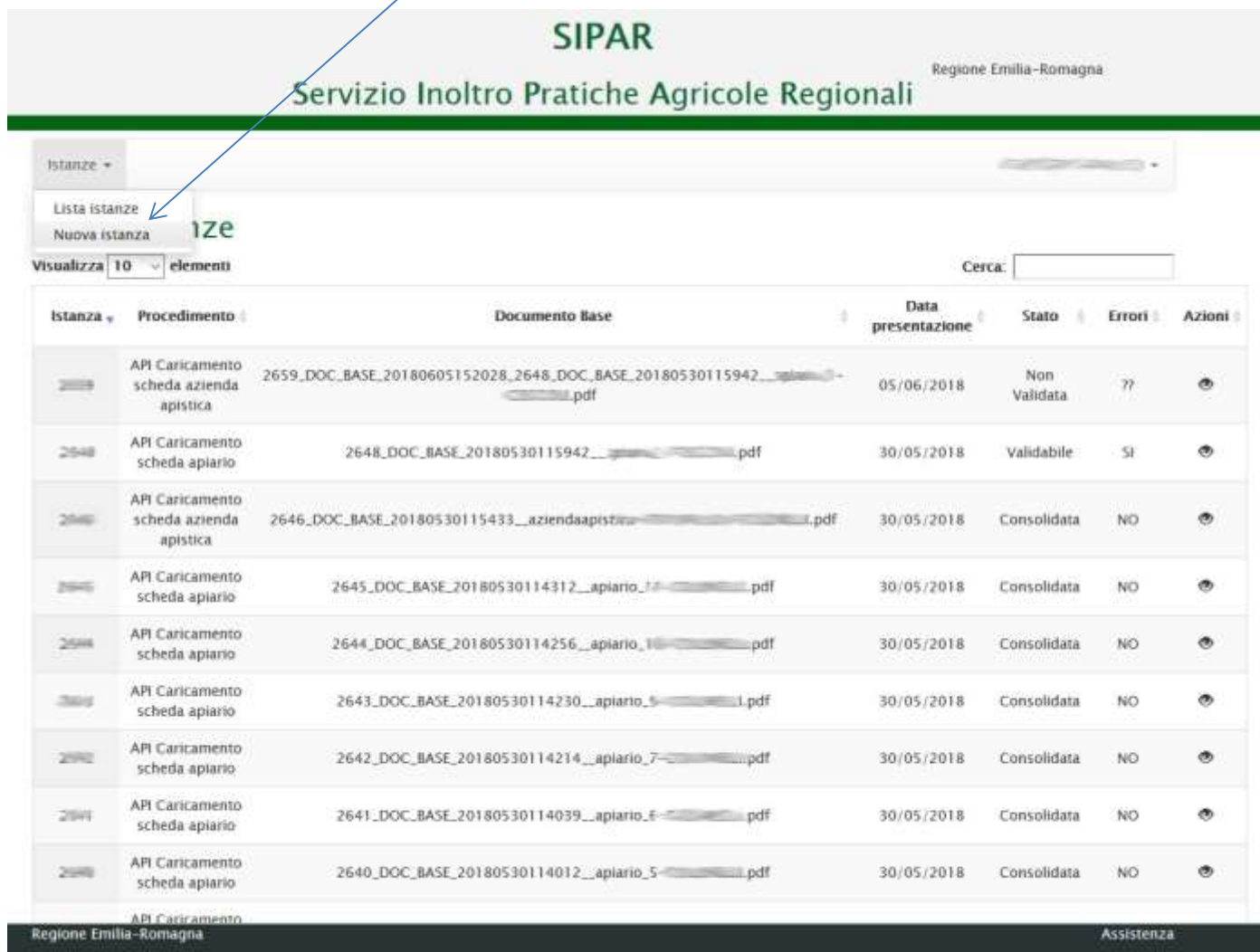

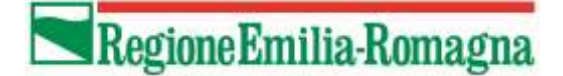

Dalla schermata che appare:

- selezionare (dal menù a tendina) il procedimento 'API Caricamento scheda apiario'
- selezionare il bando relativo all'anno a cui si riferisce il caricamento
- caricare il file pdf della singola scheda azienda o un file zip contenente più schede aziende (in tal caso prestare attenzione a non superare la dimensione di 25Mb)
- salvare l'istanza

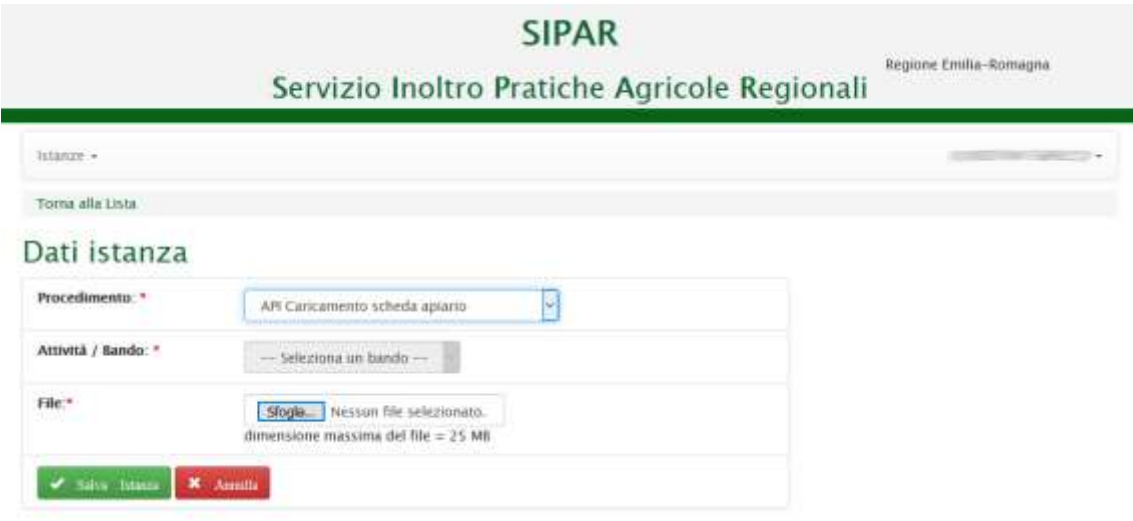

- proseguire con l'operazione di validazione attraverso l'apposito pulsante 'Valida' ed attendere qualche minuto. Per verificare se l'operazione si è conclusa, utilizzare il pulsante 'Aggiorna pagina' per verificare l'esito della validazione;
- al termine del risultato di validazione, verrà generato un file che riporterà l'elenco delle anomalie riscontrate e/o l'esito dell'operazione. Cliccare in corrispondenza del documento generato per aprirlo e consultarne il contenuto.

### Lista documenti validati

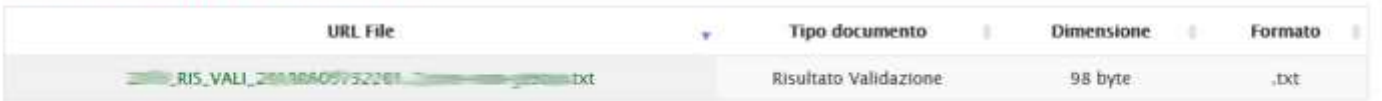

#### *Note*

*In caso di file ZIP, se vengono evidenziate anomalie, si può comunque procedere alla fase di 'Consolida' per memorizzare le schede senza errori. Successivamente si potrà creare una nuova istanza caricando le sole schede che hanno generato errore (naturalmente dopo aver corretto le relative segnalazioni).*

*Nel caso in cui una scheda risulti già memorizzata per lo stesso procedimento / bando, i dati caricati nell'istanza sostituiranno le informazioni precedenti. Tale informazione verrà comunque riportata nel risultato di validazione.*

• Proseguire la presentazione dell'istanza con l'operazione di 'Consolida' ed attendere qualche minuto. Anche in questo caso, per verificare l'esito dell'operazione, utilizzare il pulsante 'Aggiorna pagina'.

#### Lista documenti consolidati

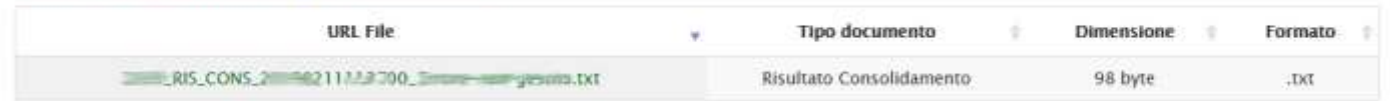

Consultare il 'Risultato Consolidamento' per verificare l'esito del consolidamento.

In caso di errori, apportare le dovute correzioni e ripetere l'operazione generando una nuova istanza.